# **RiskCity**

# **Application of GIS for multihazard risk assessment in an urban environment**

Cees van Westen (ed)

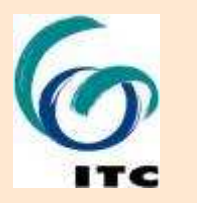

**Associated Institution** TED NATIONS UNIVERSITY

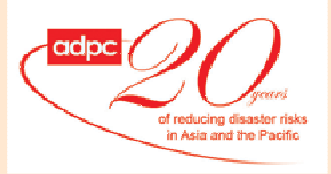

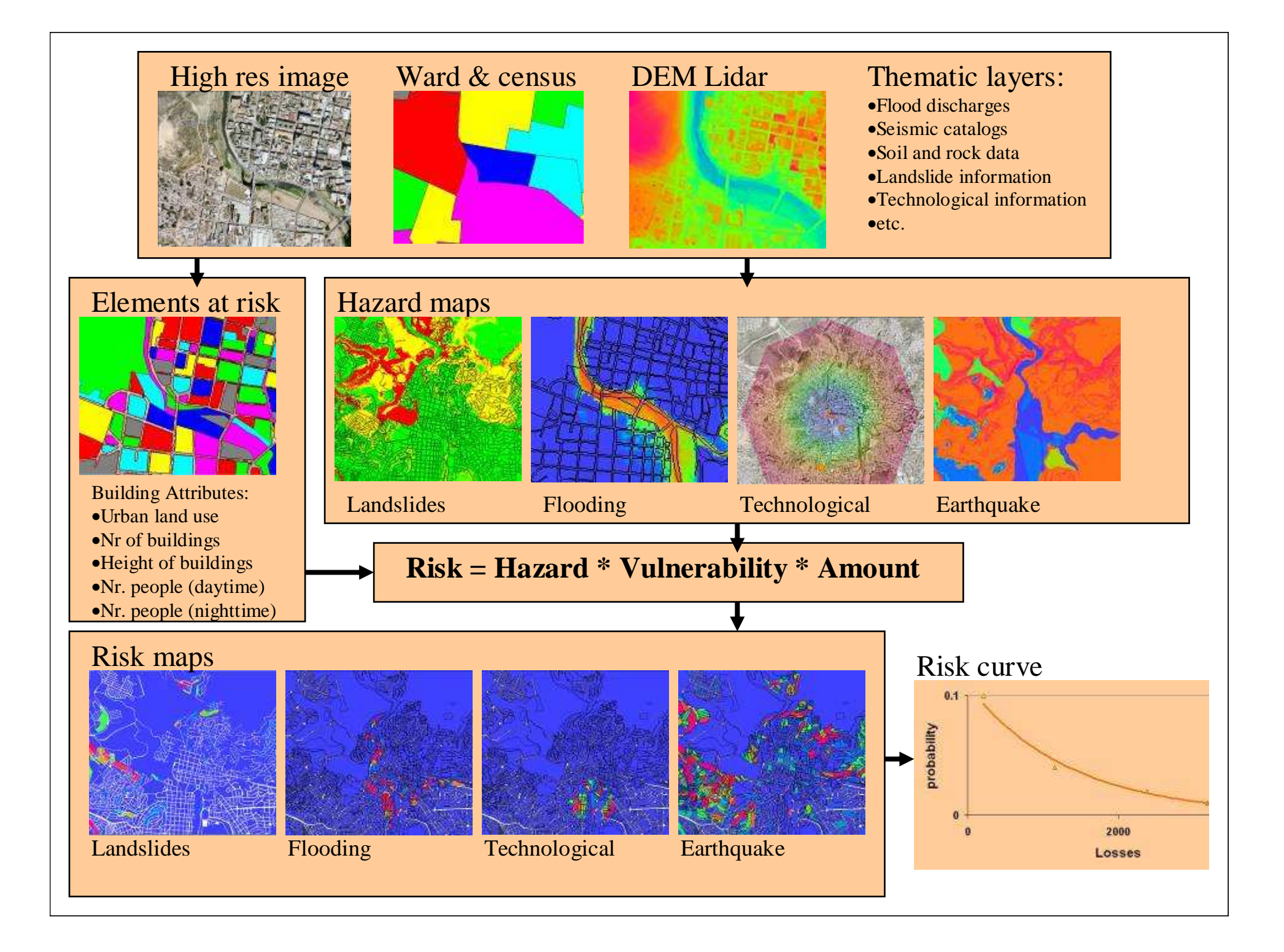

# **Objective of case study**

- **The objective of this exercise is to demonstrate the concepts of the use of GIS for landslide susceptibility, hazard and risk assessment in an urban setting.**
- **Risk is defined as the probability of harmful consequences, or expected loss (of lives, people injured, property, livelihoods, economic activity disrupted or environment damaged) resulting from interactions between natural or human induced hazards and vulnerable/capable conditions.**
- **Risk assessment with GIS can be done on the basis of the following basic equation:Risk = Hazard \* Vulnerability \* Amount of elements at risk**

# **ILWIS key features**

- Import and export of widely used data formats On-screen and tablet digitizing
- Comprehensive set of image processing tools
- Orthophoto, image georeferencing, transformation and mosaicing
- Advanced modeling and spatial data analysis
- 3D visualization with interactive editing for optimal view findings
- Rich projection and coordinate system library
- Geo-statistical analyses, with Kriging for improved interpolation
- Production and visualization of stereo image pairs
- Spatial Multiple Criteria Evaluation

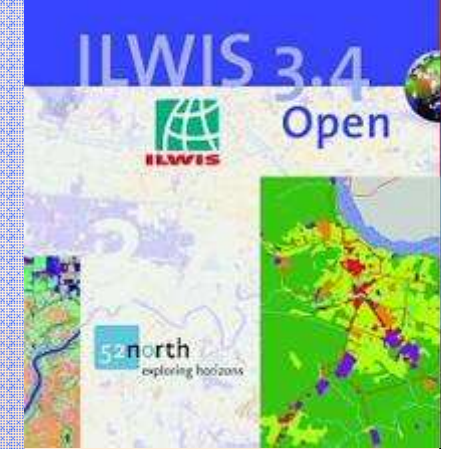

# **Main window**

#### **Object selection**

Toolbar

Defines which objects are visible in data catalog

Menu bar Used for executing most operations **Command line:** 

Used for executing most of the calculations with maps

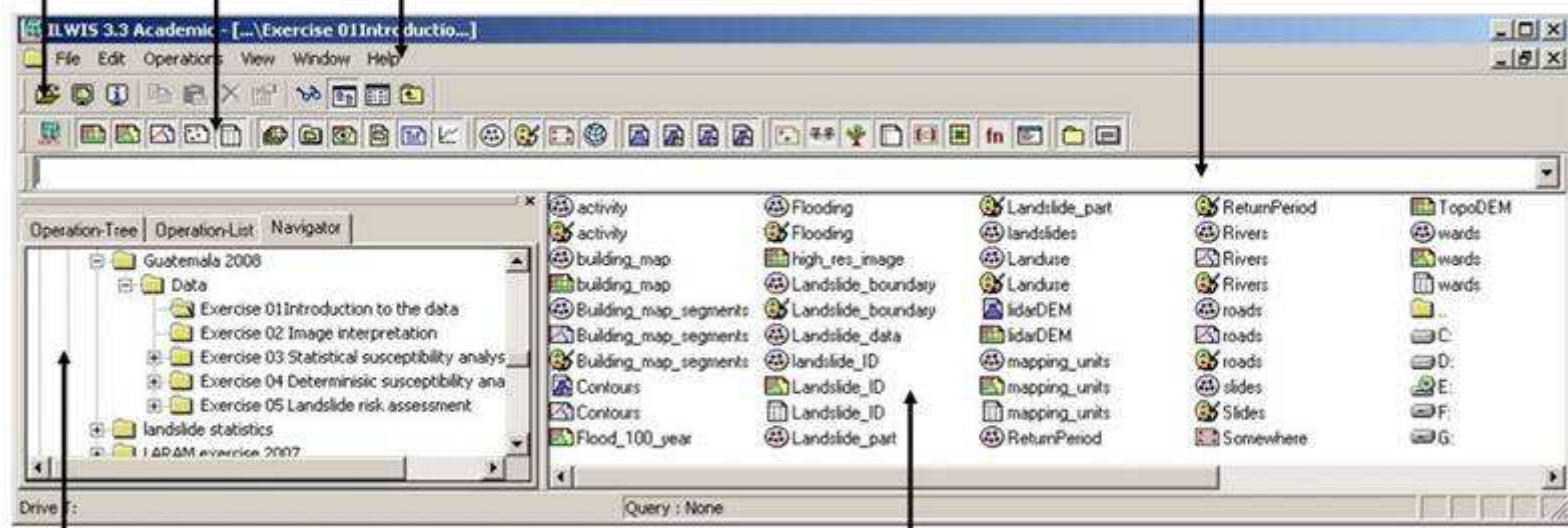

#### **Navigation pane**

You can also change it to operationtree or operation list

### Data catalog

with icons indicating different types of data.

Note: right-clicking on an icon gives the operations that are possible

## **Main structure**

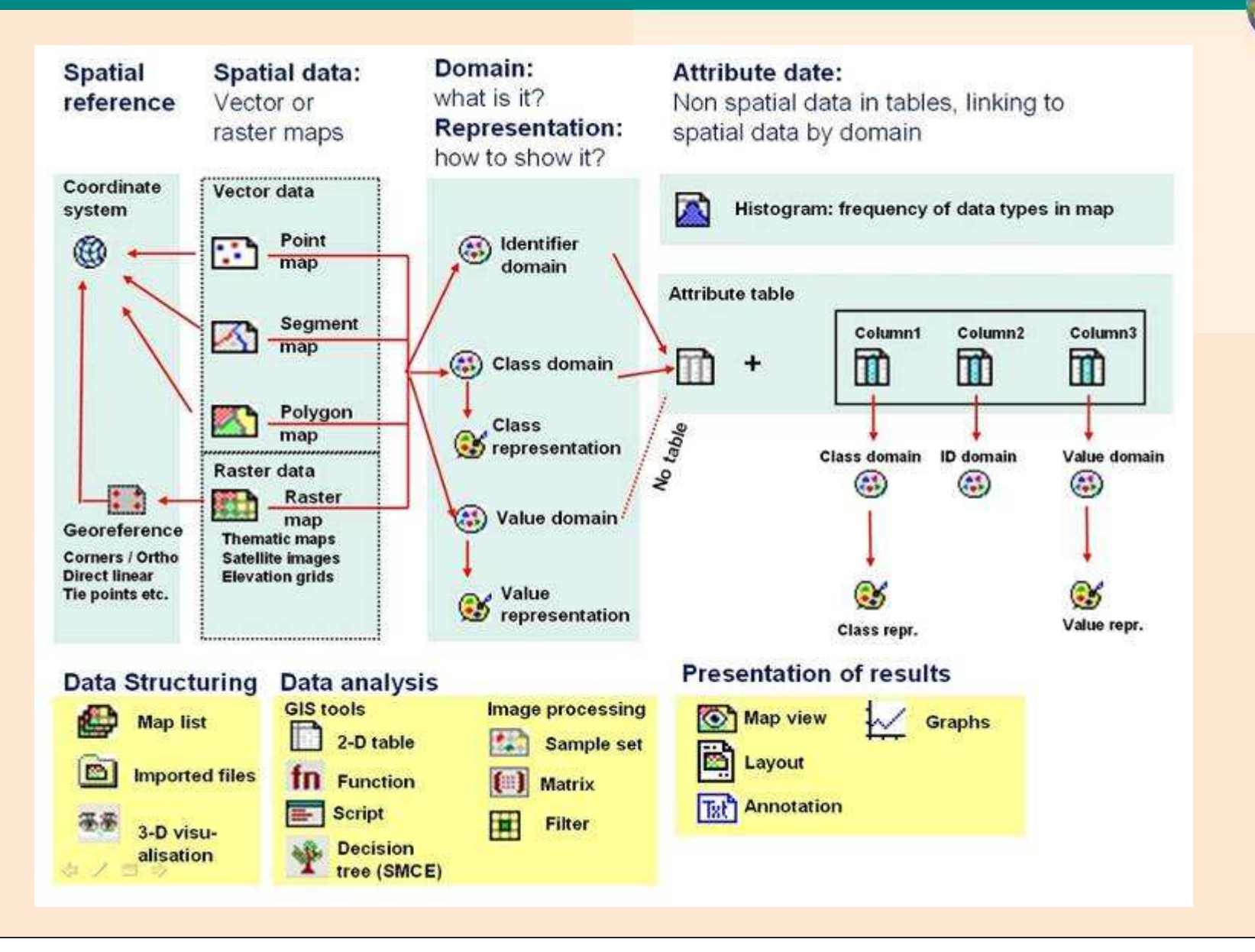

## **Installation**

**Installation instructions**

**The ILWIS binaries are very simple to install. Copy the folder in the downloaded zip file. In this folder there is an ILWIS30.EXE which is the main executable for ILWIS. Double click this file to start ILWIS.** 

IF and ONLY IF the user wants to use the command line COM functionality of ILWIS (make the ILWIS command line available through the Windows COM functionality), the following steps must be taken. The COM registration needs two steps (assume the started from the windows command line (via "Start|Run", or from a "Command Prompt" window).

regsvr32.exe /s IlwisComProxy.dll

ilwis30.exe -RegServer

 The option -RegServer needs to be typed exactly as written here. The order in which the commands are executed is not important

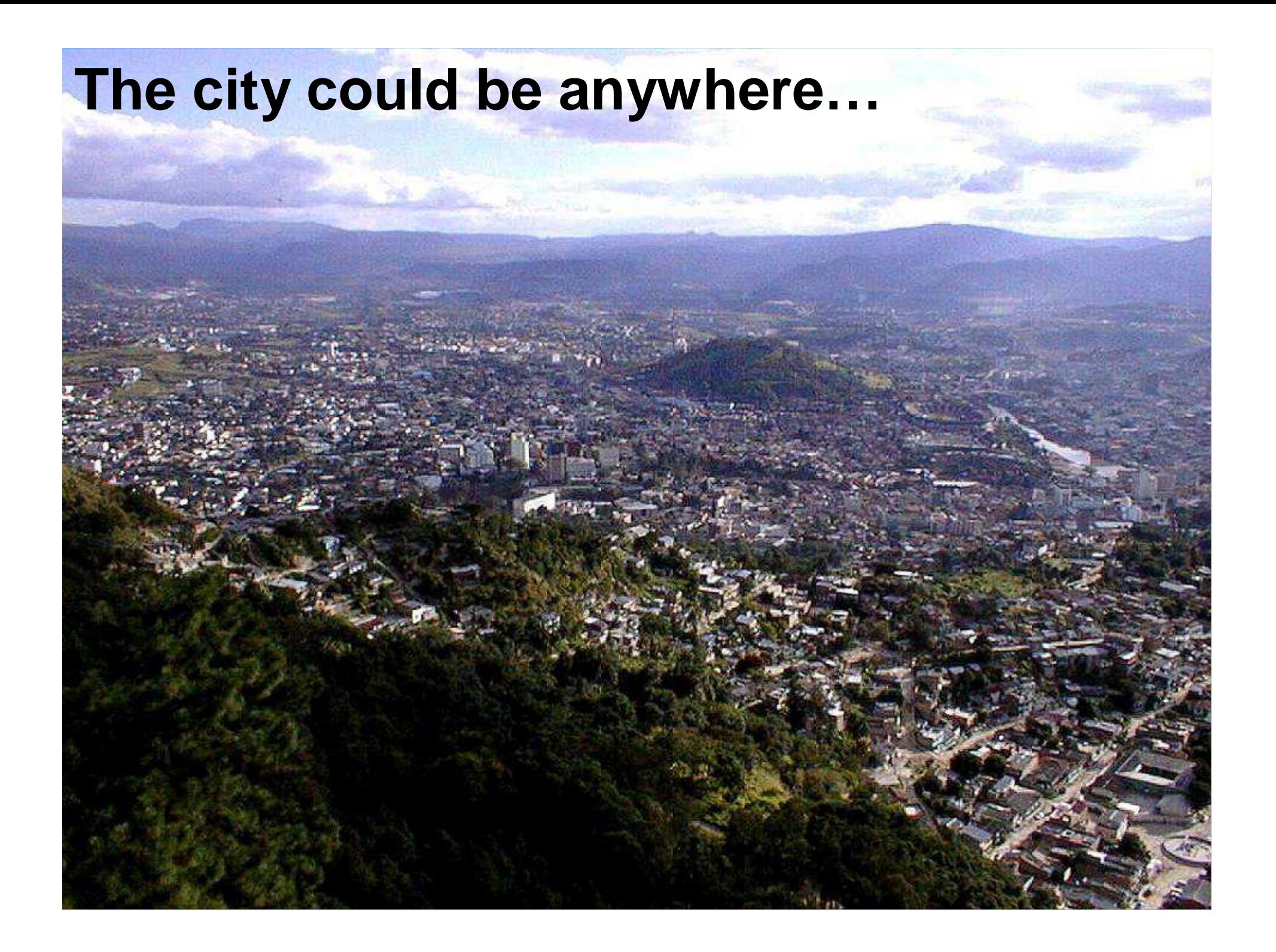

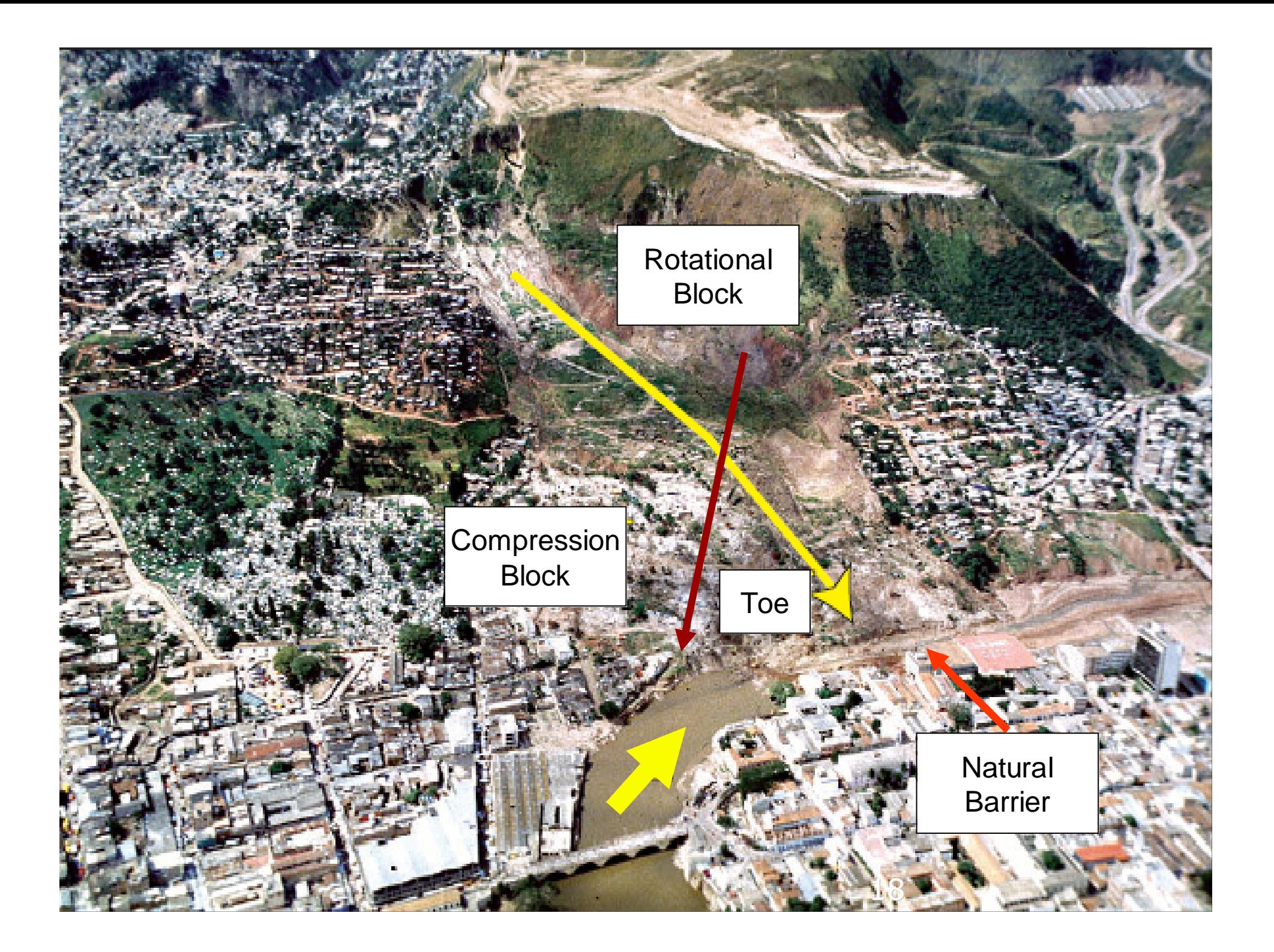

# **Example: Tegucigalpa, Honduras**

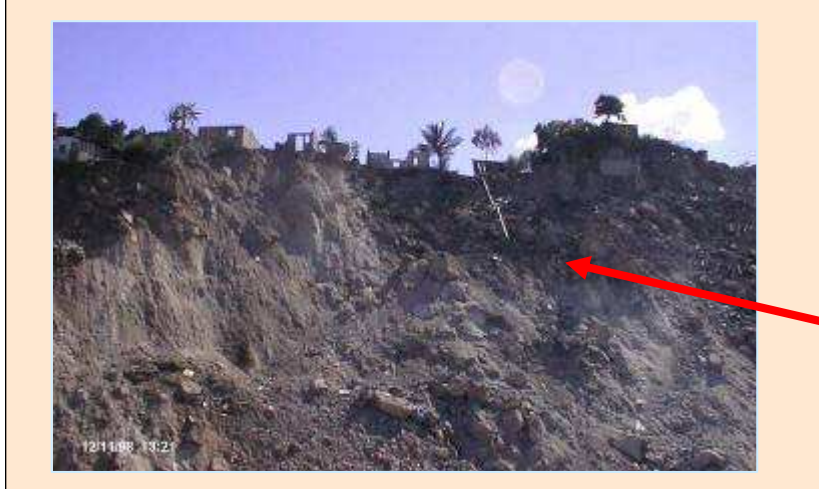

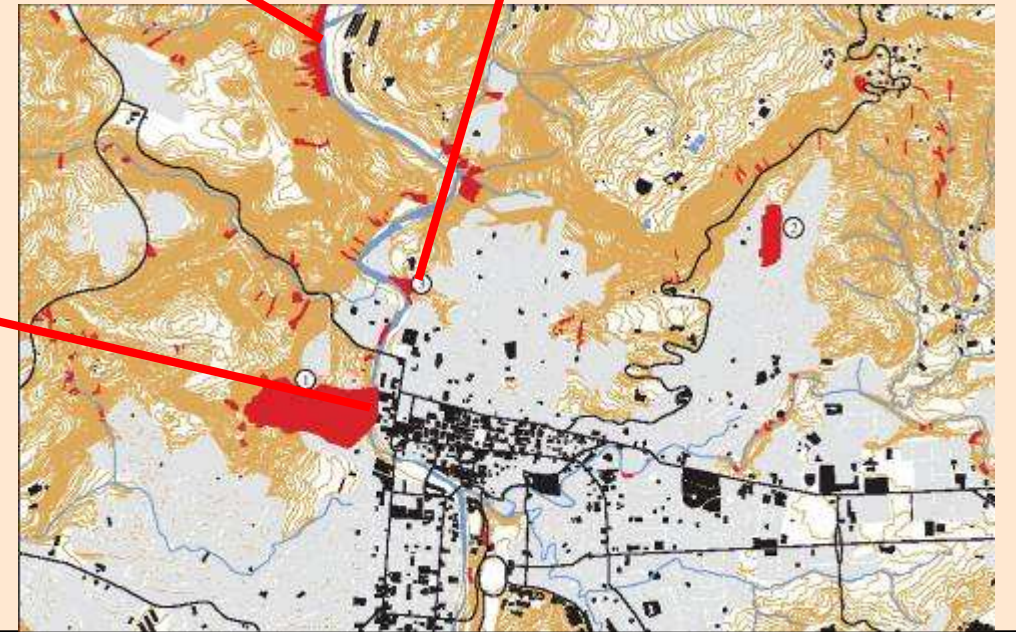

12/11/98 13:22

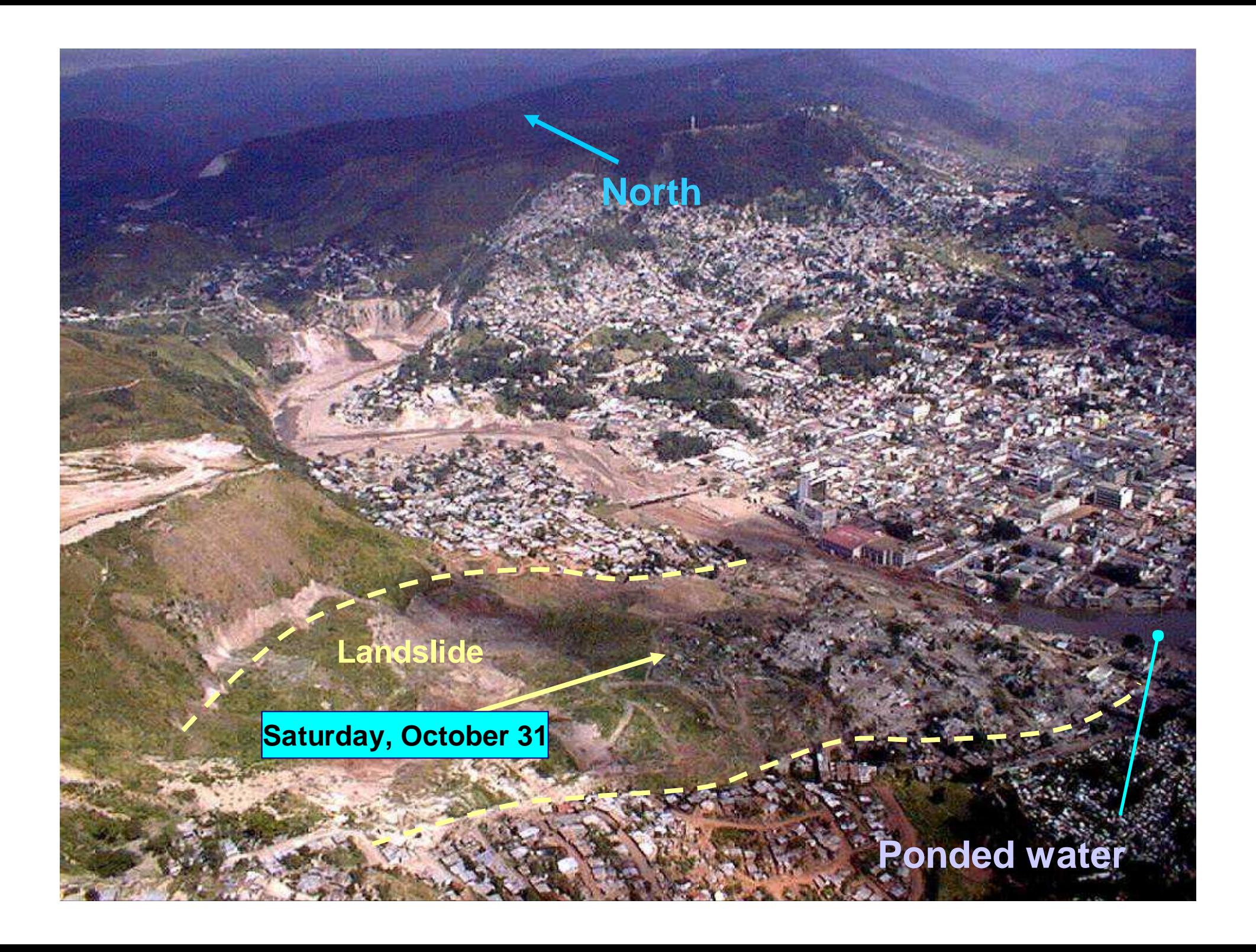

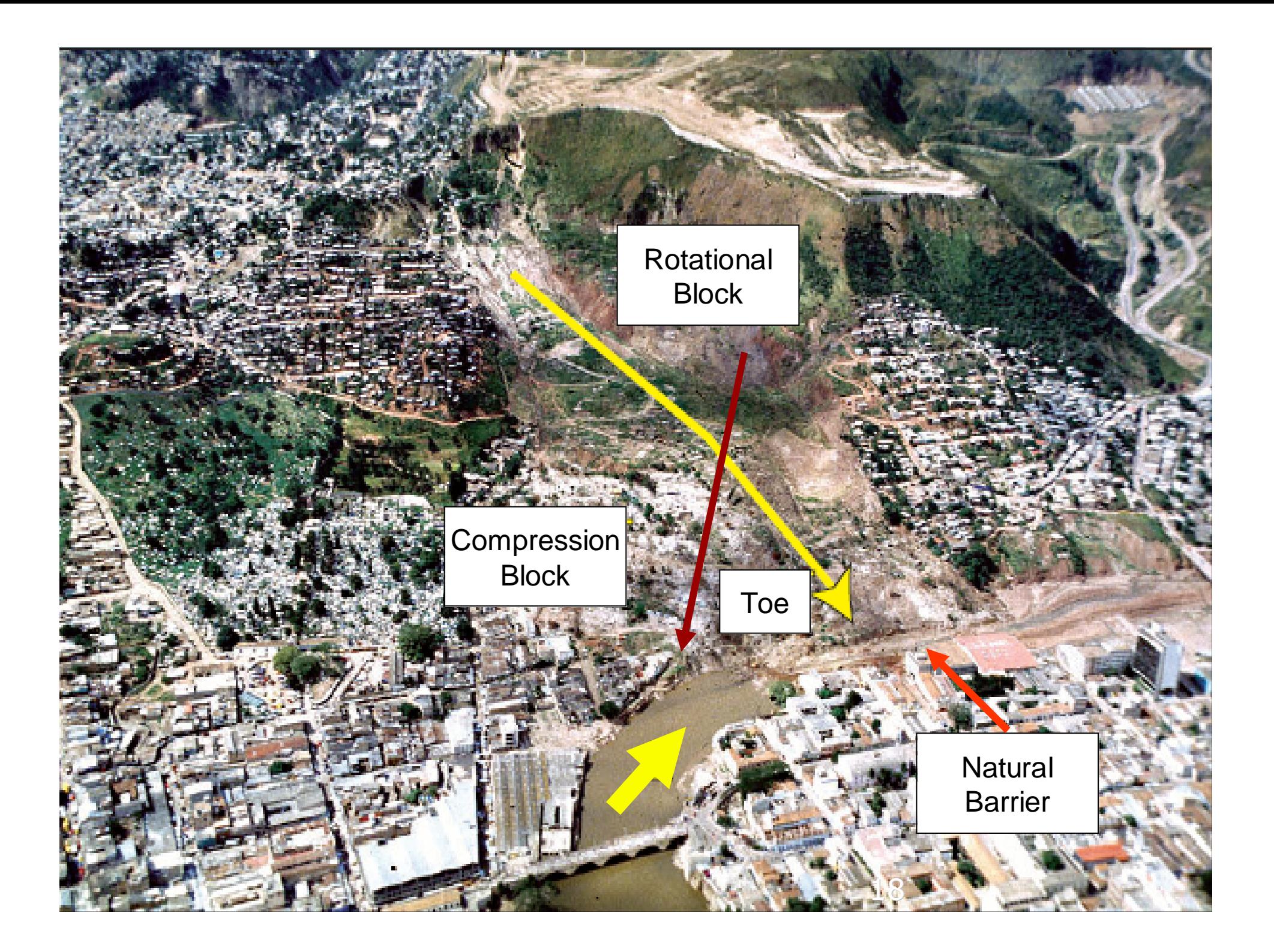

# **Flood and landslide**

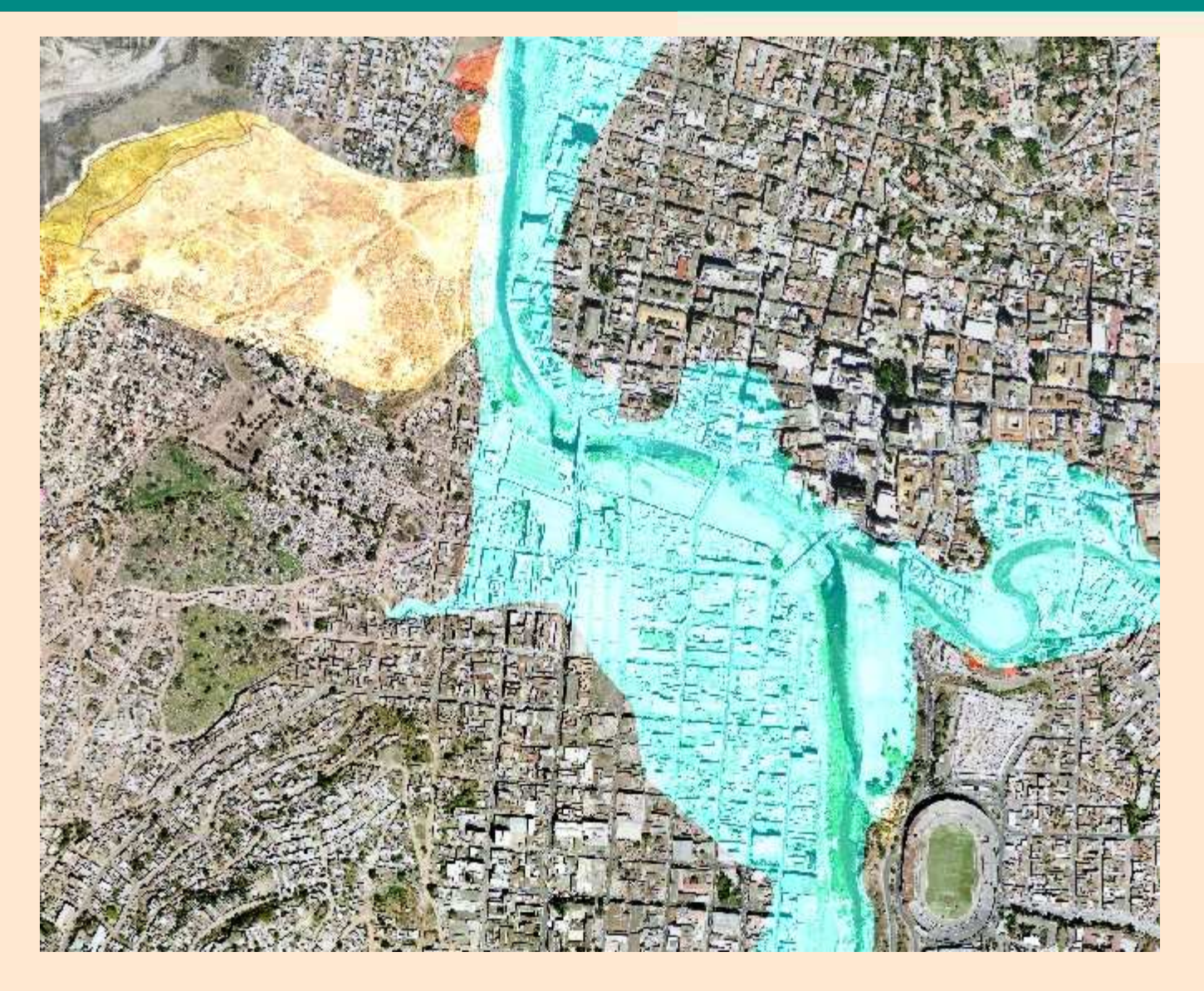

# **Example: Berrinche landslide**

**Airphoto 1:14,000 from 16-March-1975**

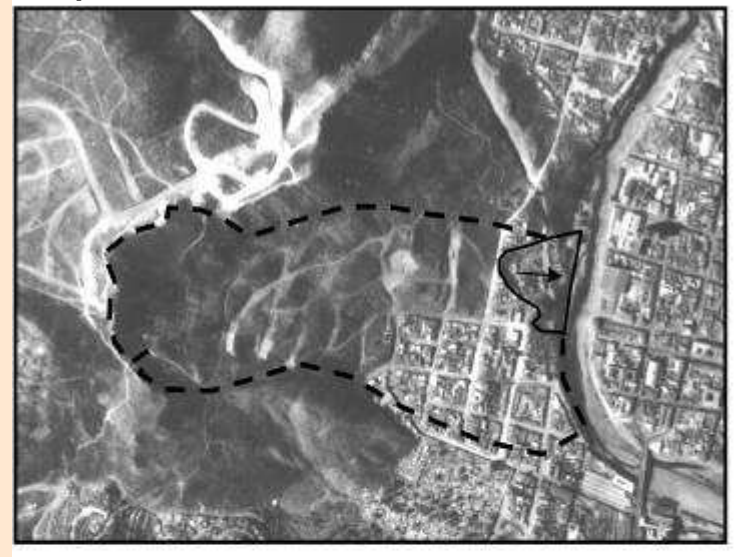

**Airphoto 1:25,000 from 1998**

![](_page_13_Picture_5.jpeg)

**Airphoto 1:20,000 from 9-February-1990**

![](_page_13_Picture_7.jpeg)

![](_page_13_Figure_8.jpeg)

![](_page_13_Picture_9.jpeg)

# **Example: Berrinche landslide**

**Aster image (15 m. spatial resolution) 2005 IRS-P6 (5.6 m. resolution) from 2006**

![](_page_14_Picture_3.jpeg)

**Google Earth (Digital Globe image) 2007 Lidar hillshading image**

![](_page_14_Picture_5.jpeg)

![](_page_14_Picture_7.jpeg)

![](_page_14_Picture_9.jpeg)

## **Input data**

- **Image data**
- **Hazard data**
- $\bullet$ **Elements at risk**
- $\bullet$ **Height data**

![](_page_15_Picture_32.jpeg)

## **HAZARD DATA**

![](_page_16_Figure_2.jpeg)

![](_page_17_Picture_14.jpeg)

Statistics of Landslide area

**Total landslide area**

International Institute for Geo-Information Science and Earth Observation (ITC)**Element at risk data**willigh vecolution invage of the supports of u. Il WIS le Edit Lavers Octons Help □日大谷久久 > 图三日 13736 -box Building map exposeds hans the bing may expend to the first the state of the first state of the state of the state of the state of the state of the state of the state of the state of the state of the state of the state of the state of the state **wardsmapping units building footprintsroads**

<sup>2005.2125</sup> K 477604.09, R

### **Display the Urban Landuse as an attribute**

![](_page_19_Figure_2.jpeg)

### International Institute for Geo-Information Science and Earth Observation (ITC)**Final Display with overlay of Ward and road map on High resolution Image**MA roads - SegmentMapSubMap(roads, 47549) 田 白 Properties<br>日 登 Legend  $-$ Bridge building Divided Highway and Main Roads -Footpath -Nain Roads and Streets ---- Secondary Roads and Streets **Tracks and Trais** E457 RD wards - MapRasterizePolygon(wards.mpa) is **the Properties** 305 609 914 1218 ENV mapping units - Basic mapping units **El En** Properties E-MED building\_map\_segments - building\_map1.b 第 Properties Guatemala: 378 bms: Building\_map\_segments ENGLES high\_res\_inege - High resolution image of **LISLE 27**

![](_page_21_Figure_0.jpeg)

### Cross table after the cross operation Science and Farth Observation (ITC) **Cross operation** the **cross operation raster maps Landuse and building map**

Dependent Table "Landuse buildings" - TableCross(landuse.mpr.building map.mpr.IgnoreUndefs) - ILWIS

File Edit Columns Records View Help

脑高×l画图!ビH + 用 ▶  $\blacktriangleright$ 

![](_page_22_Picture_25.jpeg)

**Lidar**

![](_page_23_Figure_2.jpeg)

### International Institute for Geo-Information Science and Earth Observation (ITC)**Altitude Data & Digital Elevation Model**

### **After the overlay the topodem map over the contour map with gray representation**

![](_page_24_Figure_2.jpeg)

# **Statistics/Histogram of Topo\_DEM :**

![](_page_25_Figure_2.jpeg)

#### International Institute for Geo-Information Science and Earth Observation (ITC)<br>**Image Stretching Overlay the Lidar DEM over the TopoDEM with default stretch values:** $\Box$ i $\Box$  lidardem - ti  $\angle$ **Freperties E** Legend 909.1 1005.5 1102.0 1198.4 1294.8 ELIVER Contours - S **E Properties 白磁** Legend  $-x$ Display Options - Raster Map Raster Map lidardem topoDEM+Lidarplus Domain Value "value"  $\overline{\mathbf{v}}$  Info Minimum: 900.8 Maximum: 1324.2  $\Box$  Scale Limits T Transparent  $\Gamma$  Text **OS** GRAY  $\blacksquare$ Representation Stretch 909.100000 1294.800000 C Linear C Logarithmic **default stretch values**C Light G Normal C Dark C Gray Create Pyramid Layers **OK** Cancel Help

ISL 2004

### **Changes seen below after using different stretch options:**

![](_page_27_Picture_2.jpeg)

**Filtering**

#### **Generation of a hillshading image from Lidar map using shadow filter and different stretch values:**

![](_page_28_Picture_3.jpeg)

### **Comparison between High Resolution Image and Hillshading Image:**

![](_page_29_Picture_2.jpeg)

### High Resolution Image **Hillshading Image**

![](_page_30_Figure_0.jpeg)

### **Pixel Information**

![](_page_31_Picture_9.jpeg)